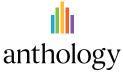

## Add Alt Descriptions to Power Point Images

Images in presentation documents need alternative descriptions

## Ally Micro-Learning

Sharing presentation slides with students can provide them useful review and study materials. Since many presentations include images, it is important that the images contain an alternative description, to help both in labeling document images as well as for students with visual impairments.

## Scenario: Your favorite presentation has an orange indicator

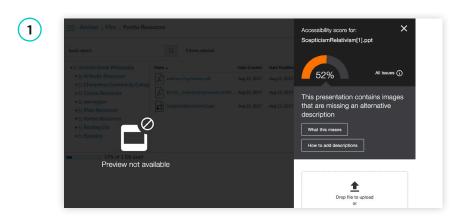

When you click the orange indicator next to your Power Point file, the Ally instructor feedback window lets you know that the presentation has images missing alternative descriptions. You'll need to fix this issue in Power Point, and upload a new file to Ally when you're ready.

(2

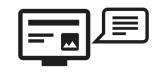

An alternative description is a textual alternative for an image. It makes it easier to connect the image to its context and allows students with visual impairments to perceive the image. Alternative descriptions should be added to all images, including those embedded within PDF, Word, PowerPoint and other documents.

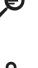

0.0

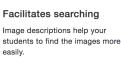

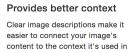

Ally will describe to you how to write effective alternative descriptions if you are unfamiliar. You can download the file from your course to work on it if you don't already have it on your computer. Open the file in Power Point to add your alt descriptions.

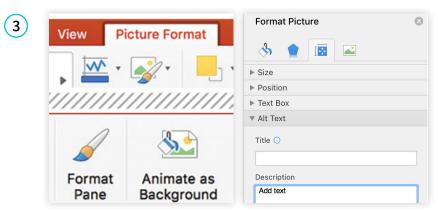

- In Power Point , you can add alternative descriptions to an image by:
- 1. Select the Image
- 2. Choose the "Picture Format" tab and locate the "Format Pane" button
- 3. Select "Size and Properties" tab, and then alt text from the drop-down.
- 4. Add your text in the description field, don't worry about title. Save your file.